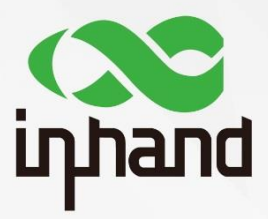

### **InRouter 600**

# **APPLICATION GUIDE FOR VRRP LINK BACKUP**

Version: V1.0 Date: 2019.03

InHand Networks Global Leader in Industrial IoT

## **Contents**

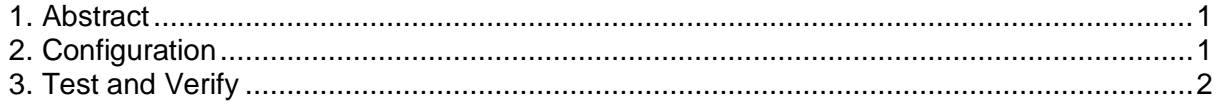

## <span id="page-2-0"></span>1. Abstract

This application guide shows how to configure IR600 to provide VRRP link backup.

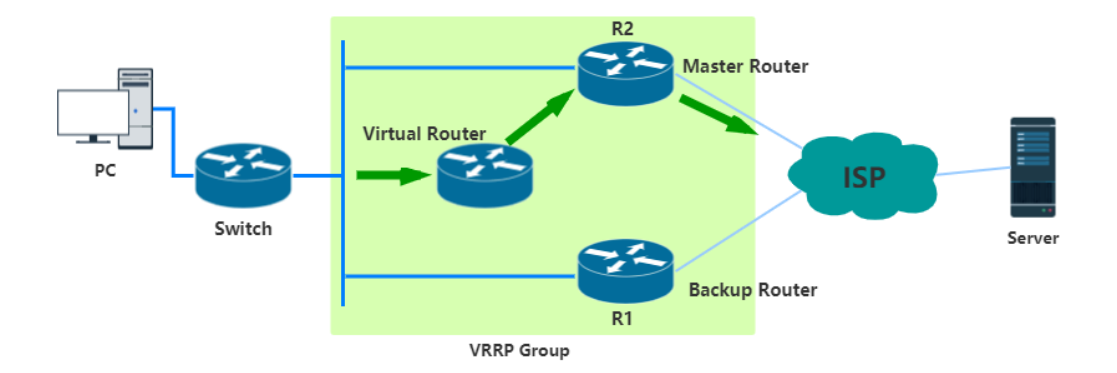

In an enterprise network, normally PC needs to use Gateway to access external network. However, if the Gateway fails, the external communication of the whole subnet will be cut off. VRRP is a good way to solve this problem.

By using VRRP, multiple devices can be made as one virtual device. Then by configuring a virtual IP address as the Gateway, we can realize the backup of Gateway. As the above figure shows, normally we use the master router (R2) to transfer packets. When R2 failed, backup router (R1) will take over the work of R2. However, for the switch, R1 and R2 have a same IP address (virtual IP). In that case, the reliability and continuity of communication are improved.

### <span id="page-2-1"></span>2. Configuration

2.1 Click **Service → VRRP,** enable **VRRP-**Ⅰ

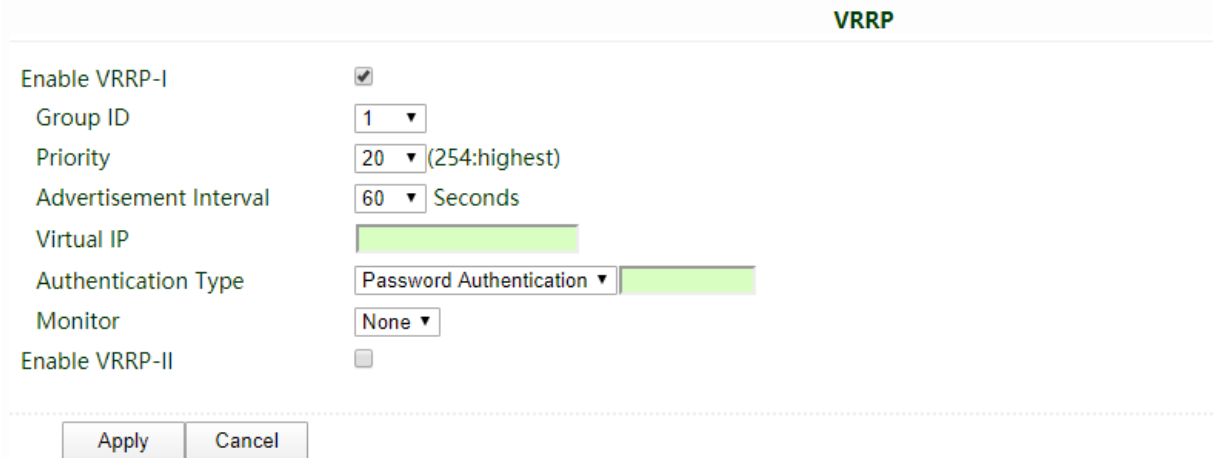

#### 2.2 Select **Group ID** (1-20)

In one VRRP group, the backup devices must have the *same* Group ID with the master device.

#### 2.3 Select **Priority**

The device has higher priority with a larger number. The device with the largest number in a same group is considered as the master device. When the master device is failed, the backup device with a higher priority in the same group will be chosen.

#### 2.4 Fill in the **Virtual IP**

For the master device, virtual IP should be set as the true LAN IP address. For backup devices, virtual IP should be set as the LAN IP of the master device.

#### 2.5 Choose **Authentication Type**

IR600 only supports **password Authentication**, which means only the device with right password can be used as a backup device. If the authentication is not needed, just keep the default value as **None**.

#### 2.6 Enable **VRRP-**Ⅱ (optional)

One device can be used in different VRRP groups. If needed, please repeat above steps **(2.2 - 2.5)**.

2.7 Remember to click **Apply**

### <span id="page-3-0"></span>3. Test and Verify

For VRRP backup testing, we need at least two IR600 devices. One is for master device and the other is for backup device. Before doing the test, please make sure that all the devices are set into the same **Group ID** and different **Priority**.

#### 3.1 Click **Tools → Traceroute**

Traceroute can show the way the packets access to the destination address. You can try an arbitrarily public IP address for tracing.

The public IP address 61.139.2.69 is used for testing. When the master device is connected, the following figure shows the tracing details.

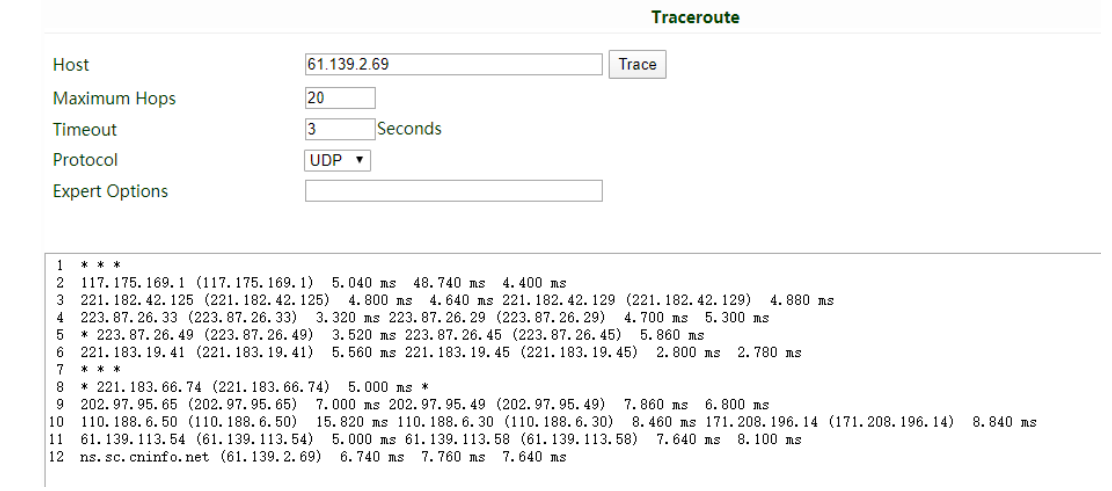

Then remove the cable of the master device. The new tracing details is shown in the following figure.

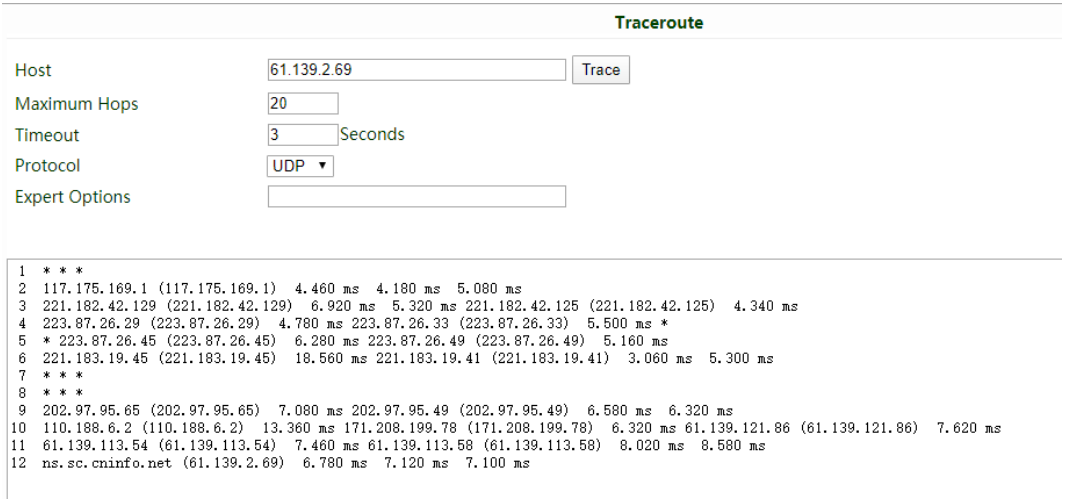

Here we can see, from the  $8<sup>th</sup>$  line, although the Gate address has been changed, both the tracings reach 61.139.2.69 successfully. In this case, the backup device is enabled.

### **Contact Us**

Add: 3900 Jermantown Rd., Suite 150, Fairfax, VA 22030 USA E-mail: support@inhandneworks.com T: +1 (703) 348-2988 URL: www.inhandnetworks.com

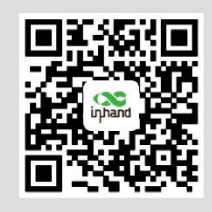

**InHand Website** 

© 2019 InHand Networks Inc. All rights reserved.InHand Networks Inc. reserves the right to update or modify, this document at any time without prior notice.